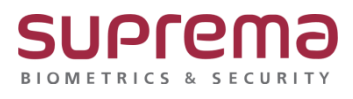

# **BioStar2 미할당 카드 삭제 방법**

**SUPREMA / 기술지원팀**

COPYRIGHT@SUPREMA. ALL RIGHTS RESERVED

## **[정의]**

☞ BioStar 2에서 "미할당 카드"를 삭제하는 방법

## **[필수조건]**

☞ BioStar 2.8.16.56 이상 버전

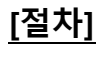

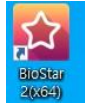

1단계 > 바탕화면에 빨간색 "BioStar2(x64)" 아이콘 더블 클릭

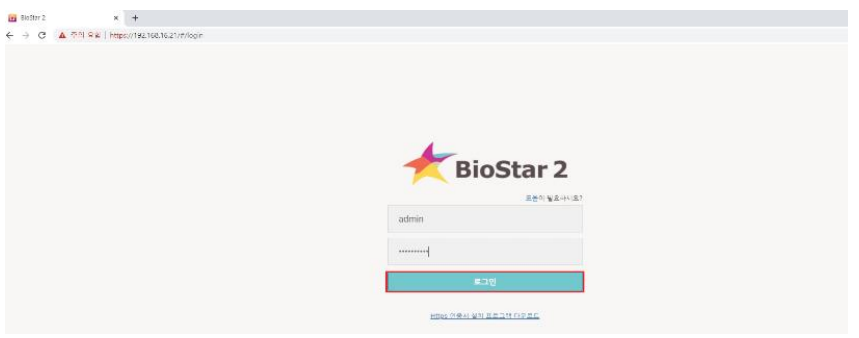

## 2단계 > 프로그램 실행 및 ID, 암호 입력 후 "로그인" 버튼 누름

COPYRIGHT@SUPREMA. ALL RIGHTS RESERVED

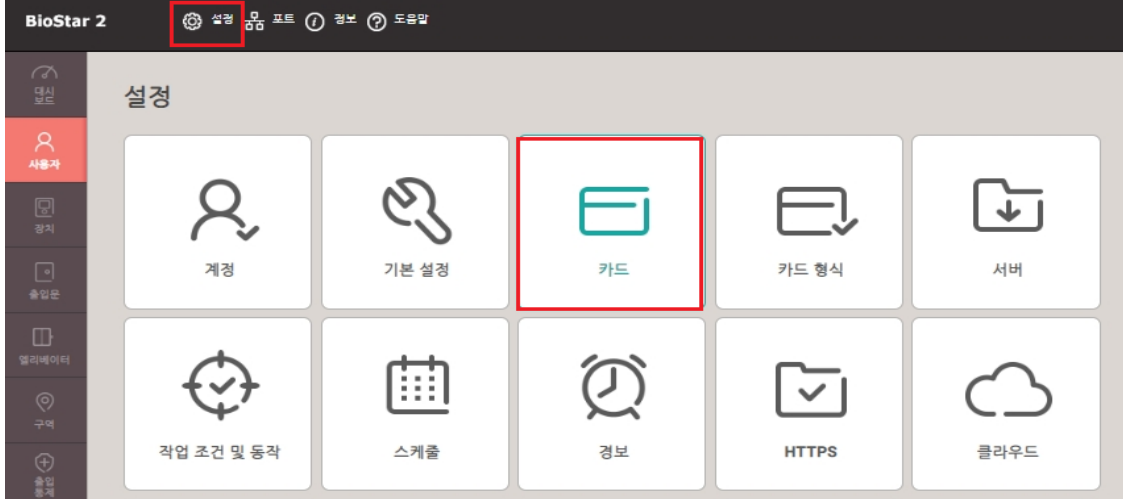

# 3 단계 > 상단의 "설정" 메뉴 누름

> "카드" 메뉴 누름

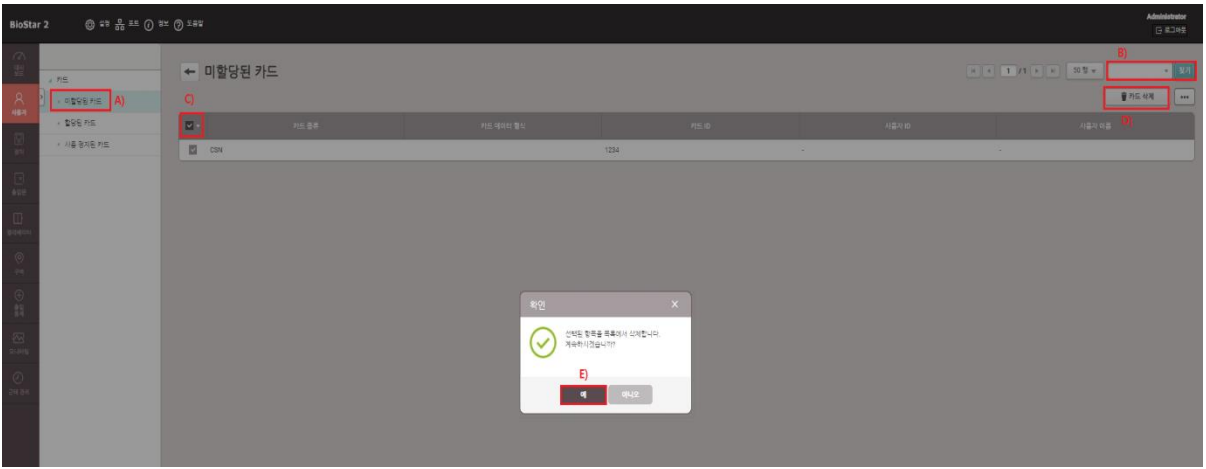

### 4단계 > A) 미할당된 카드 메뉴를 선택

- > B) 정보입력 후 찾기 버튼을 누름
- > C) 삭제할 데이터를 선택
- > D) 카드 삭제 버튼을 누름
- > E) 삭제 메시지가 나오면 예 버튼을 누름

#### ※ 상기 절차 수행 후 문제가 해결되지 않는다면, 슈프리마 고객센터 1522-4507(ARS 2번)로

연락을 해주시기 바랍니다.

COPYRIGHT@SUPREMA. ALL RIGHTS RESERVED